# Poznámky k aplikaci – Výstrahy v monitorovací platformě

# Historie verzí

Verze: 1.4, srpen 2023 - aktualizace obsahu a obrázků Verze 1.3, červenec 2021 – doplnění informací k e-mailovým oznámením Verze: 1.2, prosinec 2020 - doplnění informací k nastavením oznámení Verze: 1.1, srpen 2020 - doplnění kategorií výstrah Verze 1.0, červen 2020 - původní verze

# Obsah

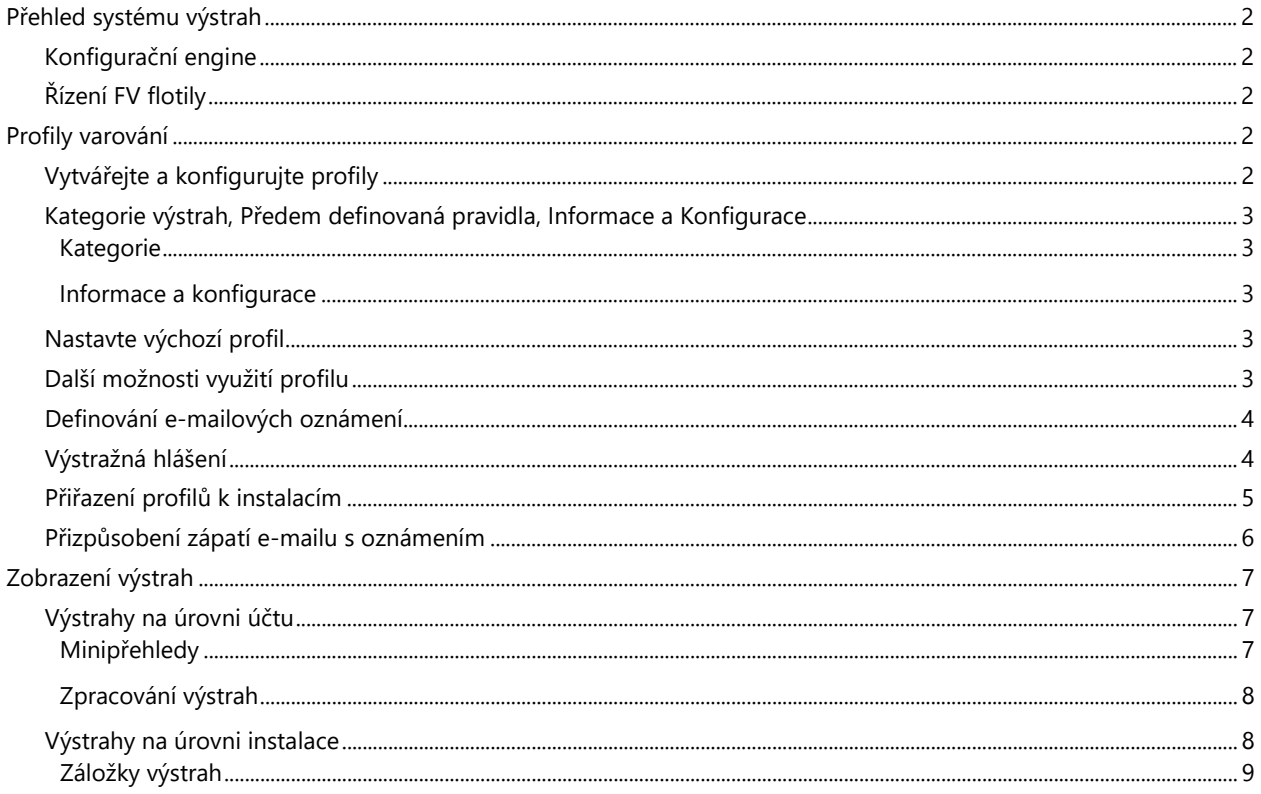

# <span id="page-1-0"></span>Přehled systému výstrah

Systém výstrah v monitorovací platformě umožňuje instalátorům řešit problémy v jejich FV flotile. Diagnostikuje a řeší problémy a podporuje hromadné zásahy na více instalacích namísto jejich postupného provádění na jednotlivých instalacích. Systém výstrah zahrnuje:

# <span id="page-1-1"></span>Konfigurační engine

- **Vytvářejte profily**: Profily výstrah zahrnují sady předem nakonfigurovaných pravidel, která povoluje uživatel a lze je použít na více instalacích najednou.
- **Definujte oznámení**: Určete, kdo má dostávat oznámení o všech pravidlech v profilu včetně uživatelů účtů, vlastníků systému a externích uživatelů.
- **Přiřazujte instalace k profilům**: Profil lze přiřadit více instalacím s podobnými charakteristikami, jako jsou servisní smlouvy, typ instalace (rezidenční, obchodní nebo jiná) či zeměpisná oblast.

# <span id="page-1-2"></span>Řízení FV flotily

- **Odhalujte problémy**: Nechte si posílat každodenní oznámení o nových výstrahách e-mailem a procházejte si výstrahy z instalací ve svém účtu prostřednictvím monitorovací platformy.
- **Prioritizujte podle vlivu**: U každé výstrahy se automaticky vypočítá indikátor vlivu. Indikátor pomáhá třídit a včas zpracovávat výstrahy a pomocí barev odlišuje jejich závažnost, včetně kritických problémů. Výstrahy s vyšší mírou dopadu mohou způsobit větší energetické ztráty než výstrahy s méně významným dopadem. Viz [Minipřehledy,](#page-6-2) kde najdete další podrobnosti k vlivu různých výstrah.
- **Vyřešte problémy**: Postupujte podle podrobných návodů a snadno vyřešte problémy na místě nebo na dálku.

# <span id="page-1-3"></span>Profily varování

Profil výstrah zahrnuje sadu pravidel, které můžete použít u instalací s podobnými charakteristikami, jako jsou rezidenční a komerční instalace, VIP instalace nebo instalace v určité oblasti. Uživatelé mohou vybrat pravidla z předem definovaného seznamu a povolit je pro konkrétní profil.

Jakmile je profil nakonfigurován, lze jej přiřadit k libovolné instalaci v účtu, čímž odpadá nutnost definovat sadu výstrah pro každou instalaci.

# <span id="page-1-4"></span>Vytvářejte a konfigurujte profily

#### Vytvoření profilu:

- 1. Přejděte na své uživatelské jméno > **Můj účet**.
- 2. Na horní liště v dialogovém okně Účet klikněte na **Výstrahy**.

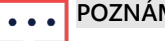

**POZNÁMKA**

Stávající profily najdete v části Profily výstrah. Předem konfigurovaný profil SolarEdge platí pro stávající instalace ve vašem účtu a nelze jej odstranit.

# solar<mark>edge</mark>

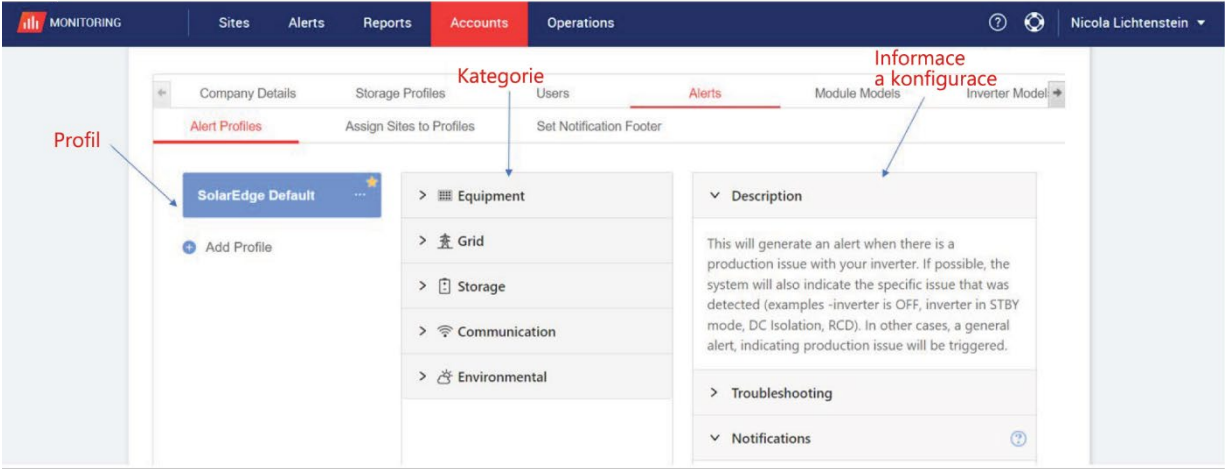

- 3. V okně Profil výstrah klepněte na možnost **Přidat profil**.
- 4. Zadejte **Název profilu** a pak klepněte na Enter. Nový profil je přidán.

# <span id="page-2-0"></span>Kategorie výstrah, Předem definovaná pravidla, Informace a Konfigurace

Klepnutím na kteroukoli z následujících **kategorií** zobrazíte **pravidla** dostupná v příslušné kategorii:

#### <span id="page-2-1"></span>Kategorie

- **Vybavení**
- Síť
- Úložiště
- **Komunikace**
- **Environmentální**
- **A** Řízení energie

Klepnutím na kterékoli z **pravidel** zobrazíte následující **informace** a **konfiguraci**:

#### <span id="page-2-2"></span>Informace a konfigurace

- **Popis:** Popis pravidla výstrahy
- **Řešení problémů**: Pokyny k řešení problémů
- **Oznámení**: Vyberte, kteří uživatelé dostanou oznámení o jednotlivých pravidlech v profilu. Podrobnosti najdete v části Definování e-[mailových oznámení](#page-3-0).

### <span id="page-2-3"></span>Nastavte výchozí profil

Jeden z profilů můžete nastavit jako výchozí, který je přiřazený všem instalacím.

#### Nastavení výchozího profilu:

Najeďte na profil. Klepnutím na ikonu **ze** z něj udělejte výchozí profil. Výchozí profil je teď vytvořený.

### <span id="page-2-4"></span>Další možnosti využití profilu

Pokud chcete zobrazit nebo upravit požadovaný profil, najeďte na následující možnosti:

- **Výchozí**
- **Přejmenovat**
- **Duplikovat**
- **Odstranit**

#### Výstrahy v monitorovací platform**ě**

# solaredge

# <span id="page-3-0"></span>Definování e-mailových oznámení

E-mailová oznámení automaticky upozorňují uživatele na spuštěné výstrahy. U každého pravidla v profilu vyberte, kteří uživatelé dostanou oznámení e-mailem. Pokud chcete nastavit stav e-mailového oznámení, vyberte profil výstrahy a pravidlo z rozbalovacího seznamu oznámení.

Profily výstrah jsou popsány v následujících částech:

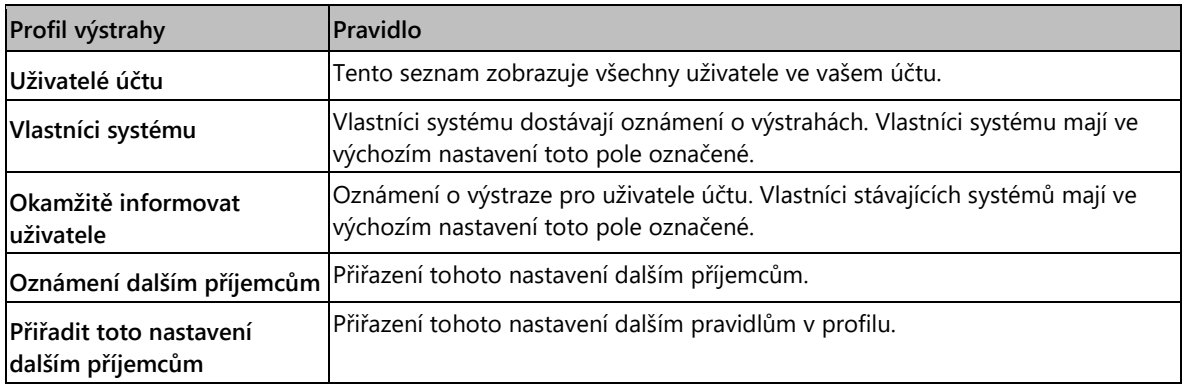

#### Nastavení e-mailových oznámení:

- 1. Přejděte na **Oznámení** a klepněte na šipku rozbalovacího seznamu.
- 2. Klepněte do pole **Klepnutím vyberte uživatele účtu**. Otevře se seznam uživatelů účtu.
- 3. Vyberte **Všichni/Žádný** a pak klepněte na **OK**.
- 4. Označte pole vedle položky **Vlastníci systému**.
- 5. Označte pole vedle položky **Okamžitě informovat uživatele**.
- 6. Klepněte na možnost **Oznámení dalším příjemcům.** Otevře se nové okno.
- 7. Zadejte e-mailové adresy nových příjemců. Klepněte na **Uložit**.

### <span id="page-3-1"></span>Výstražná hlášení

Aby mohl vlastník systému dostávat oznámení e-mailem, musí být oprávněn přijímat oznámení o výstrahách.

#### Nastavení oznámení o výstrahách:

1. V přehledu klepněte na **Instalace**.

Otevře se okno **Instalace**.

- 2. Klepněte na instalaci, ke které chcete získat přístup.
- 3. Klepněte na možnost **Administrátor** > **Přístup k instalaci** > vaše **Jméno**. Otevře se okno **Uživatelé**.
- Old Dashboard ① ① | Nicola Lich Příklad názvu  $\odot$ ₿ ఴ || محم <u>ƥ</u> instalace **Site Details** Logical Layout Physical Layout First name Email Access **Full an M** Ex Cancel Delete Save
- 4. Klepněte na možnost **Posílat oznámení**.

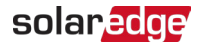

# <span id="page-4-0"></span>Přiřazení profilů k instalacím

Pokud chcete určit, které výstrahy se mají spouštět ve vašich jednotlivých instalacích, přiřaďte **Profil výstrah** jedné nebo více instalacím.

#### Použití profilu v instalaci:

- 1. V horní části stránky vyberte svoje uživatelské jméno a klepněte na **Můj účet**.
- 2. Klepněte na **Výstrahy** > **Přiřadit instalace k profilům**. Otevře se okno **Přiřadit instalace k profilům**.

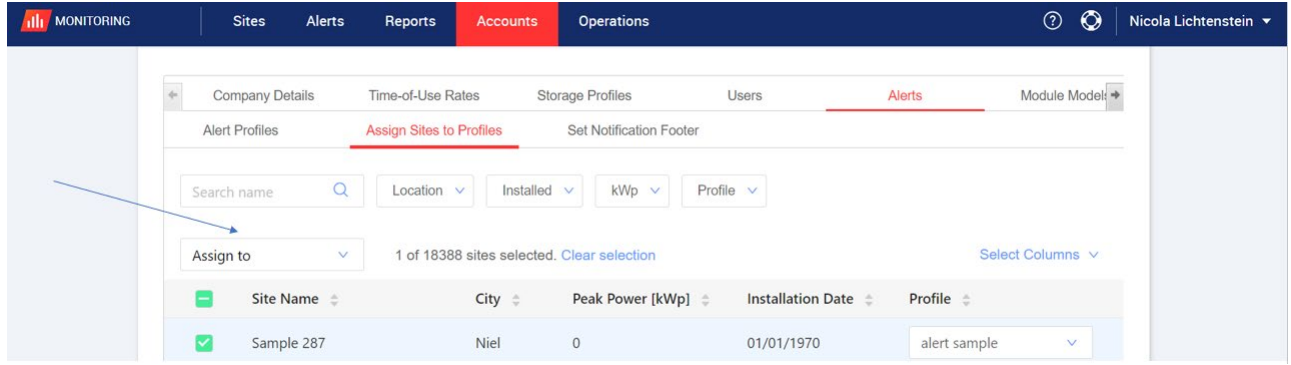

- 3. Vyberte pole vedle možnosti **Název instalace**.
- 4. Pokud chcete vybrat instalaci, ke které se má profil přiřadit, klepněte v rozbalovacím seznamu na **Přiřadit**. Zobrazí se seznam názvů instalací.
- 5. Klepněte na název instalace. V horní části stránky se zobrazí zpráva **Profil byl úspěšně přiřazen k vybraným instalacím**.

#### **POZNÁMKA**  $\cdots$

Označením pole u názvu instalace nebo všech příslušných polí můžete přiřadit více profilů.

- 6. K zobrazení výstrah použijte možnosti filtrování. Filtr nabízí následujícími možnostmi:
	- **Hledat název**
	- $\blacksquare$  Lokalita
	- **Instalováno**
	- **E** Špičkový výkon
	- **Profil**
	- V rozbalovacím seznamu **Vybrat sloupce** vyberte, které sloupce chcete zobrazit.
- 7. Klepnutím na **Zrušit výběr** smažete všechny informace z profilu instalace.

# solaredge

# <span id="page-5-0"></span>Přizpůsobení zápatí e-mailu s oznámením

Zápatí e-mailu s oznámením o denních výstrahách si můžete upravit tak, aby zahrnovalo obecnou zprávu. Zprávu, která se zobrazuje v dolní části každého e-mailu, lze přizpůsobit tak, aby obsahovala pokyny pro zpracování výstrah, hypertextové odkazy, kontaktní údaje, logo společnosti a další.

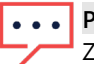

#### **POZNÁMKA**

Zápatí Nastavit oznámení se odešle do všech profilů v účtu.

Přizpůsobení zápatí e-mailu s oznámeními o výstrahách:

- 1. V horní části stránky vyberte svoje uživatelské jméno a klepněte na **Můj účet**.
- 2. Klepněte na **Výstrahy** > **Nastavit zápatí oznámení**.
- Otevře se okno **Nastavit zápatí oznámení**. Accounts Operations **Company Details** Time-of-Use Rates **Storage Profiles** Users Alerts Module Model  $\rightarrow$ **Alert Profiles** Assign Sites to Profiles Set Notification Footer Add a footer to all notification emails  $\mathscr{S}$   $\boxtimes$ **B** *I* ⊎  $\Xi$   $\times$   $\Xi$   $\times$  $\leftrightarrow$  $\overline{\phantom{a}}$

Cancel

#### **POZNÁMKA**

Přístup k možnostem popsaným v kapitole **Profily výstrah** je povolen pouze uživatelům účtu s rolemi správce nebo administrátora účtu.

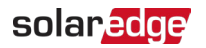

# <span id="page-6-0"></span>Zobrazení výstrah

Výstrahy lze zobrazit na dvou úrovních:

- **Úroveň účtu**: Zahrnuje všechny výstrahy spuštěné ve všech instalacích v účtu.
- **Úroveň instalace**: Zahrnuje všechny výstrahy spuštěné v konkrétní instalaci.

### <span id="page-6-1"></span>Výstrahy na úrovni účtu

#### Zobrazení stránky s výstrahami na úrovni účtu:

Klepněte na záložku **Výstrahy**. Otevře se okno **Výstrahy**.

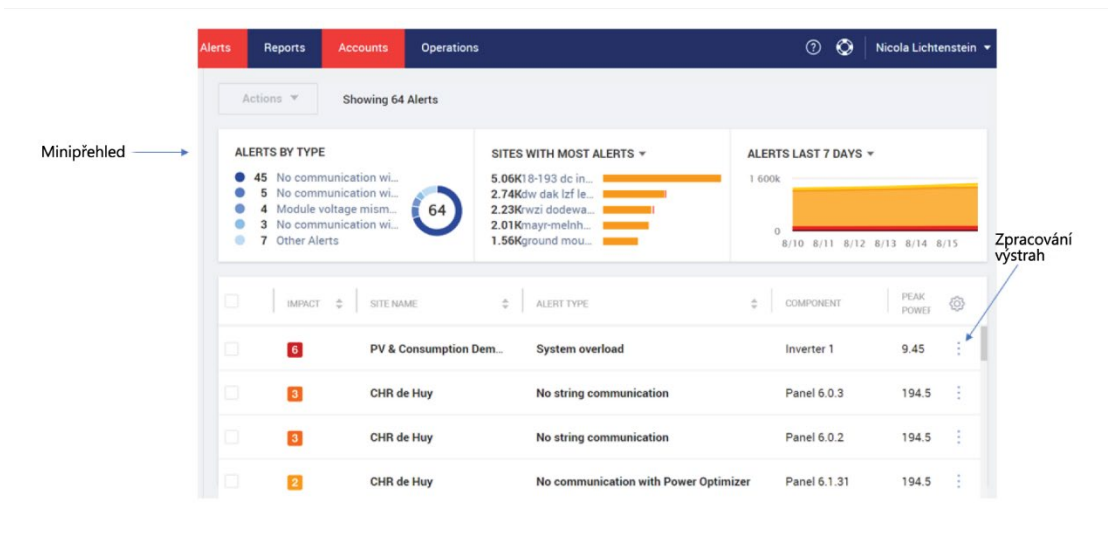

#### <span id="page-6-2"></span>Minipřehledy

V okně **Výstrahy** se v minipřehledu zobrazuje stav výstrah z vaší instalace. Minipřehled nabízí následující podrobnosti o výstrahách:

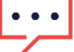

#### **POZNÁMKA**

Pokud chcete zobrazit stav konkrétní výstrahy, najeďte na ni.

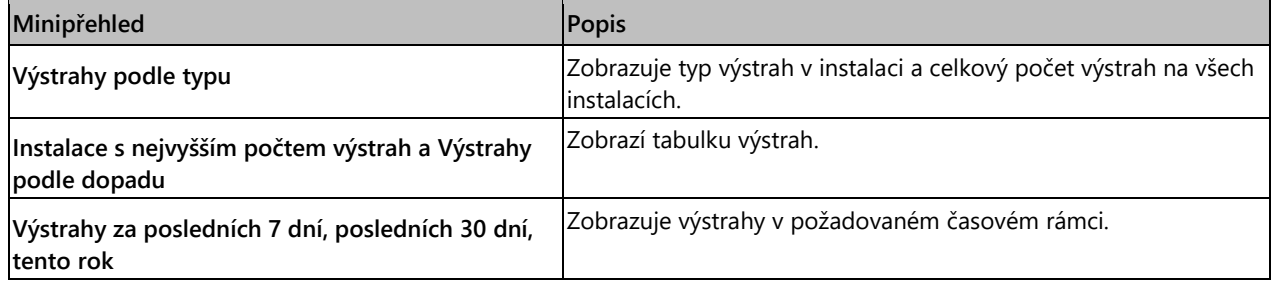

# solaredge

### <span id="page-7-0"></span>Zpracování výstrah

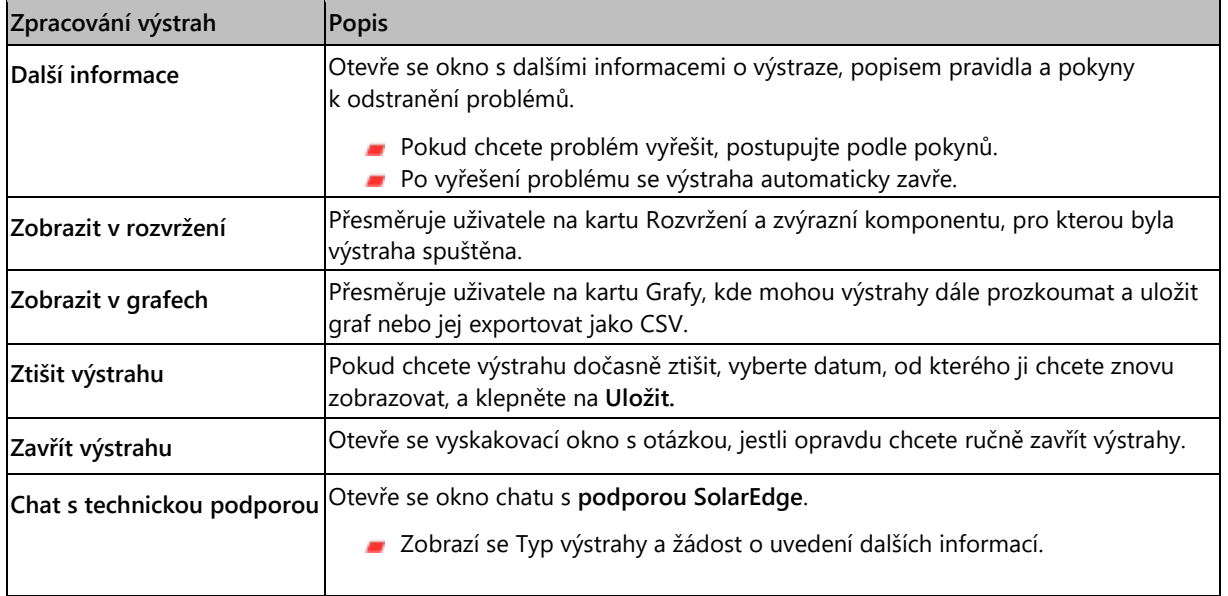

Klepnutím na **otevřete možnosti zpracování výstrah.** Zobrazí se následující možnosti:

# <span id="page-7-1"></span>Výstrahy na úrovni instalace

Zobrazení stránky s výstrahami na úrovni instalace:

- 1. Na záložce **Instalace** vyberte možnost **Instalace**.
- 2. Klepnutím na **Výstrahy** si zobrazte výstrahy. Otevře se okno **Výstrahy na úrovni instalace**.

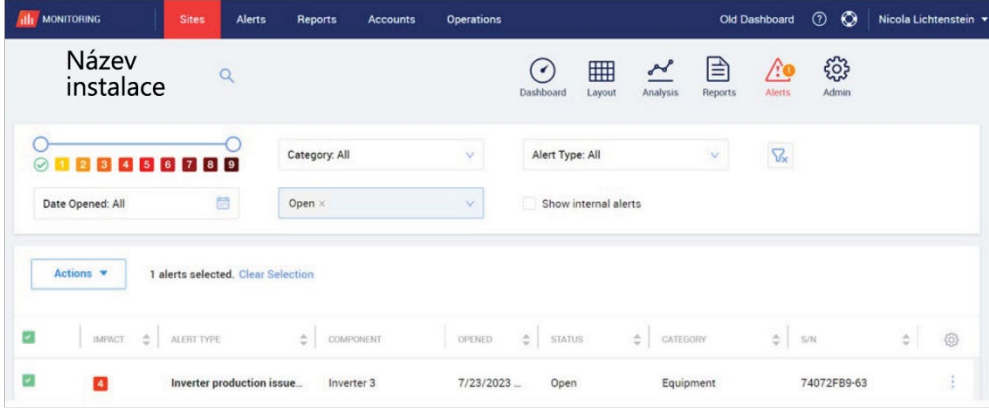

#### Úprava výstrah:

- 1. Vyberte výstrahu.
- 2. Klepnutím na položku **Akce** zobrazíte následující rozbalovací seznam:
	- **Ztišit**
	- **Zrušit ztišení**
	- **Upravit**
	- **Zavřít výstrahu**

Výstrahy v monitorovací platform**ě**

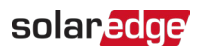

# <span id="page-8-0"></span>Záložky výstrah

Seznam výstrah obsahuje podrobnosti o všech výstrahách z instalací ve vašem účtu. K dispozici jsou následující informace:

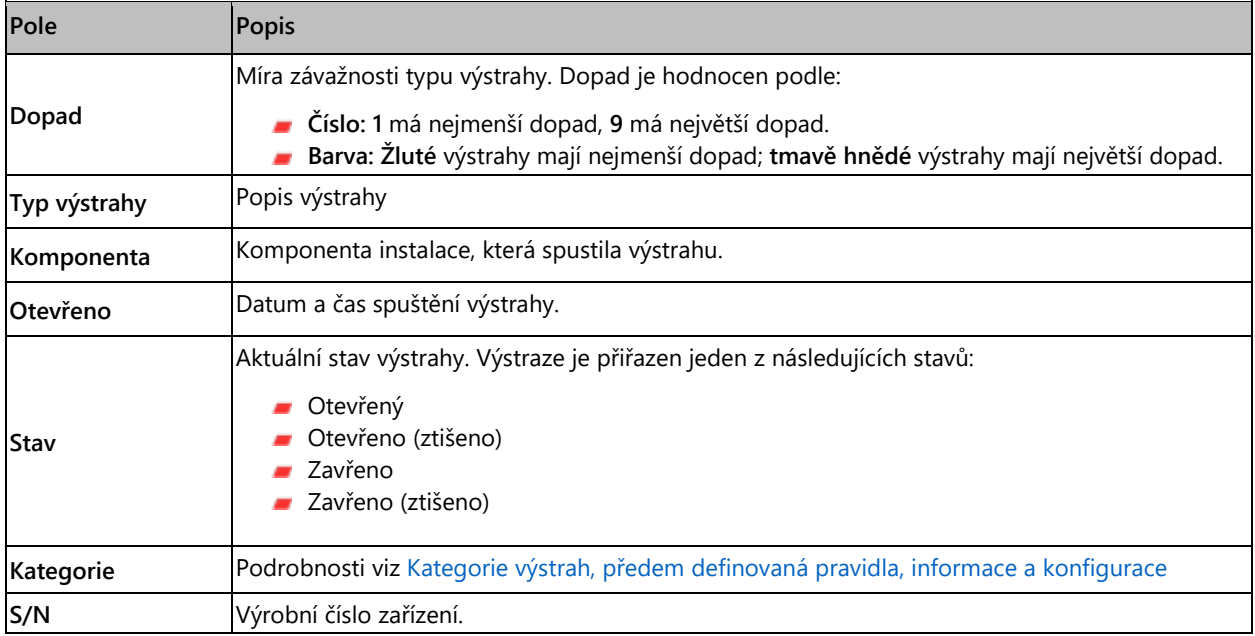